# **話し合い冊子記入方法**

### **※はじめに※**

ここではGoogle Formsを使用しての記入方法をご説明させていただきます。

Google Formsは、ご自身の考えを書き出したり、まとめたりといったメモ帳のような使用に適 しております。

話し合いのお相手と交換するにはあまり適しておりませんが、話し合いを進めていく中で交換 するさいにはWebキャプチャ、PDF変換、またはコピーして他のツールに書き出しての交換を お勧め致します。

Google Forms自体(URLなど)を交換されますと、お相手の方も編集可能となりますのでご注 意ください。

また、PCをお持ちでなくスマートフォンのみのご使用の方は、交換する際に他ツールへ書き出 す方法がとても手間どりますので、Google Formsのご使用をあまりお勧めしておりません。

## **《Webキャプチャの方法》**

### **PC:windows**

画面上で右クリック→「Webキャプチャ」→「ページ全体」→右上の「保存」をクリックする とjpegとして保存されます。また、「コピー」をクリックすると、画像をエクセルやワードに 貼りつけることが可能です。

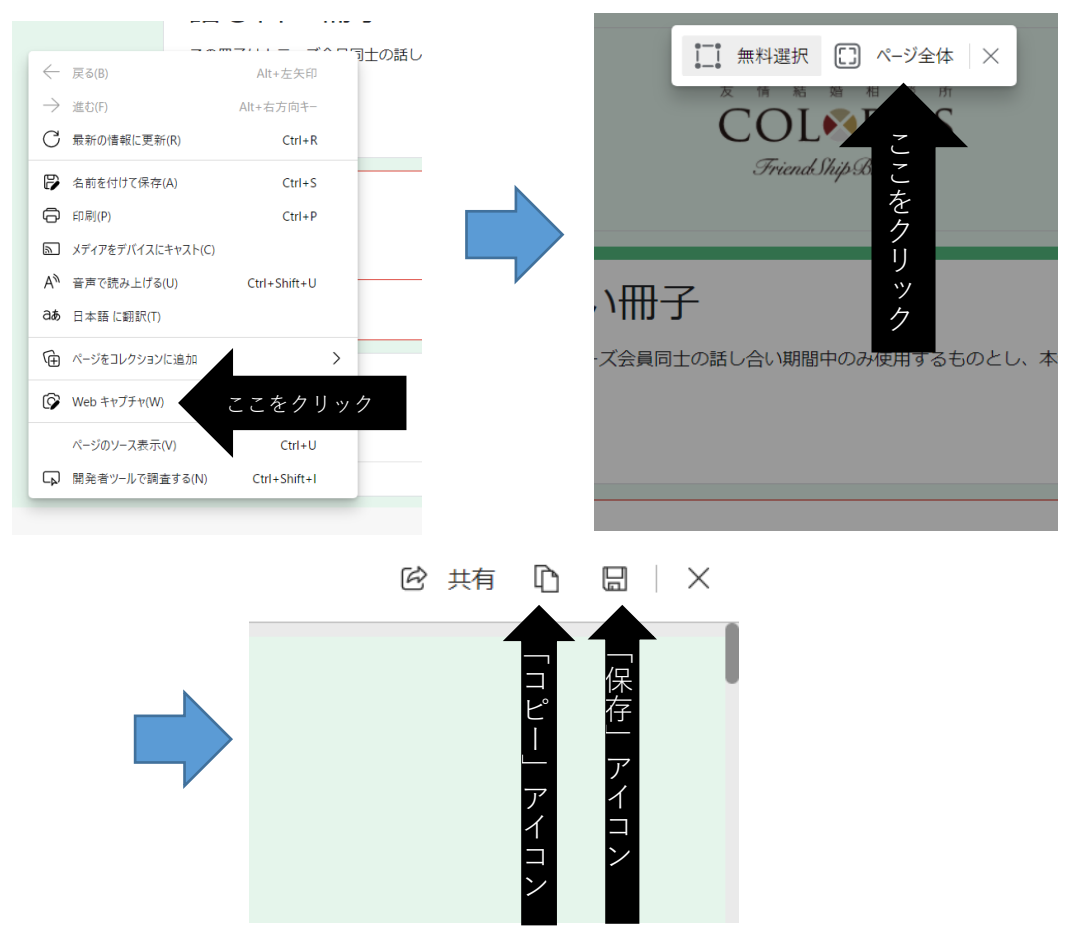

## **PC:MAC**

PDF保存可能です。

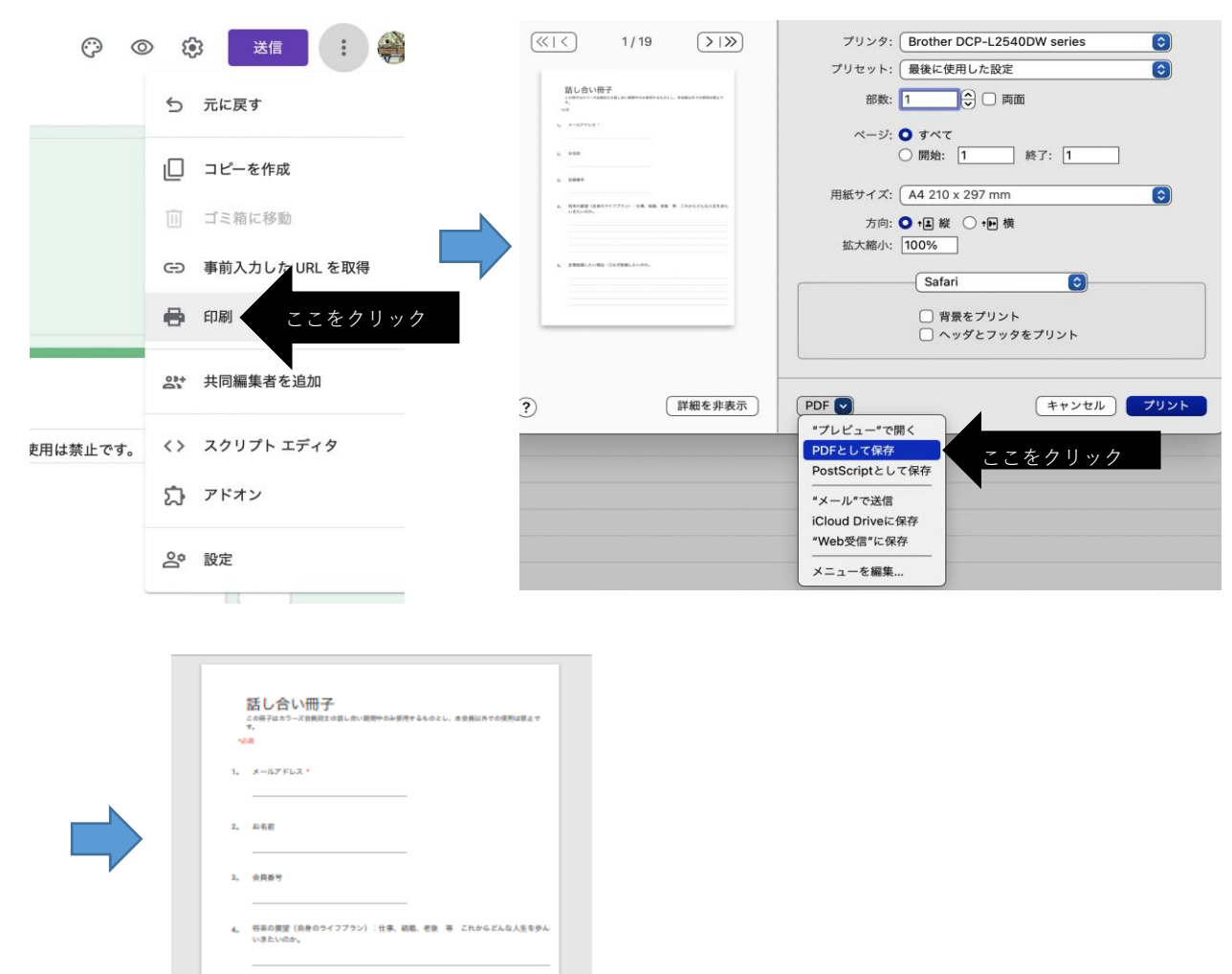

このようにPDFとして保存可能です。

以下は、あまりお勧めはしておりませんが、スマートフォンでの画像保存方法です。

### **スマートフォン:iPhone**

5. 実情結婚したい理由:①なぜ結婚したいのか。

画面をスクリーンショットしてください。 画面下部に下図(黒塗り)の文言がでてきますが、消すことはできません。

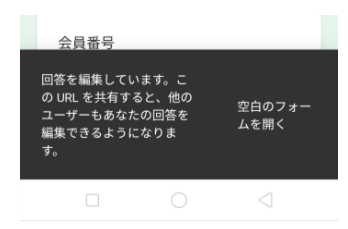

#### **スマートフォン:android**

画面上で**縦長スクリーンショット**(上にスワイプして縦長のスクリーンショットを撮る)。 キャプチャーの長さは機種によって異なるとは思いますが制限がありますので、複数回に分け てお撮りください。

相手様がPC、iPhoneで閲覧される場合(LINE、Gmail等)は、キャプチャーの最大撮影時間 までお撮りいただき結構です。拡大すれば閲覧可能です。

しかし、相手様がandroidで閲覧される場合(LINE、Gmail等)は、ほぼ拡大できませんので、 キャプチャー長は720\*6500以下に収めてください。

長さが6500以下であれば、android内でも拡大して閲覧可能です。

また、最初は画面下部に下図(黒塗り)のような文言が反映されると思います。

その際は、この文言を消していただきますようお願いいたします。

一旦、「空白のフォームを開く」をクリックしたのちに、戻っていただければ消えます。

## 会昌悉号 回答を編集しています。こ の URL を共有すると、他の<br>ユーザーもあなたの回答を 空白のフォー<br>ムを開く 編集できるようになりま

## **《PCからの入力》**

<https://forms.gle/BrDgjCcyDC1PiyfTA>←にアクセス ※メールアドレスは必須項目です。 ※チェックボックスは複数回答可能です。 ※入力されたメールアドレス宛に回答のコピーが届きます。

## **【入力内容の一時保存、修正、編集】**

入力途中での一時保存や、入力後の修正、編集を行う際には「回答を編集」から行って下さい。 (入力途中であっても、質問最下部の「送信」をクリックすれば入力内容は保存されます。) 「回答を編集」は、入力後に次のいづれか(又は両方)で修正できます。

①送信後の画面に表示される【回答を編集】をクリック。 (画面を閉じると修正URLは分からなくなります) ※送信ボタンは最下部にあります。

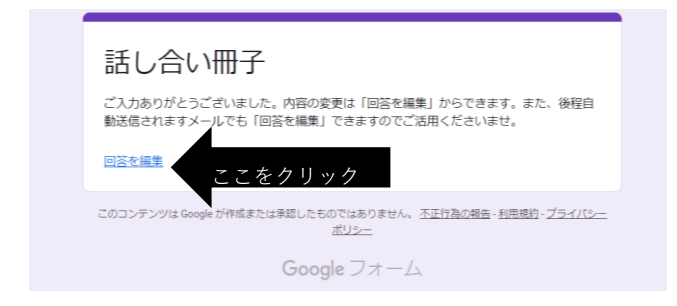

#### ②回答後に受信するメールの【回答を編集】をクリック

(いつでもメールから修正URLにアクセスできます) ※回答の途中でも「送信」をクリックすれば保存されます。

再開する際には、メールに記載されている【回答を編集】をクリックして下さい。

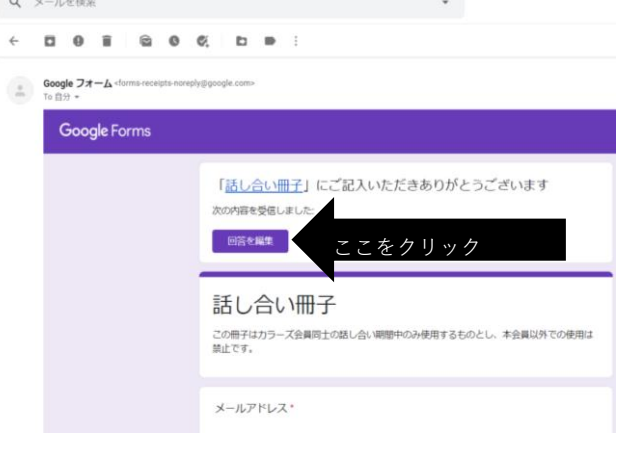

## **【入力内容の印刷】**

質問最下部の「送信」をクリックすると、入力されたメールアドレスに回答のコピーが届きま す。メールの「その他」→「印刷」をクリックすると入力内容を印刷できます。

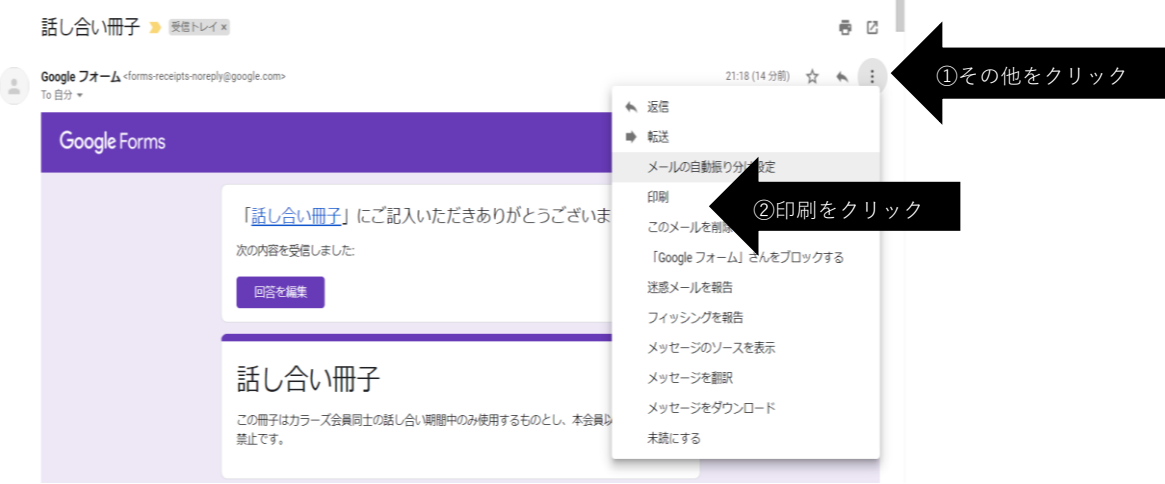

## **《スマートフォンからの入力》**

<https://forms.gle/BrDgjCcyDC1PiyfTA> ←にアクセス または、右記QRコードを読み取り ※メールアドレスは必須項目です。 ※チェックボックスは複数回答可能です。 ※入力されたメールアドレス宛に回答のコピーが届きます。

## **【入力内容の一時保存、修正、編集】**

入力途中での一時保存や、入力後の修正、編集を行う際には「回答を編集」から行って下さい。 (入力途中であっても、質問最下部の「送信」をクリックすれば入力内容は保存されます。)

「回答を編集」は、入力後に次のいづれか(又は両方)で修正できます。

①送信後の画面に表示される【回答を編集】をクリック。 (画面を閉じると修正URLは分からなくなります) ※送信ボタンは最下部にあります。

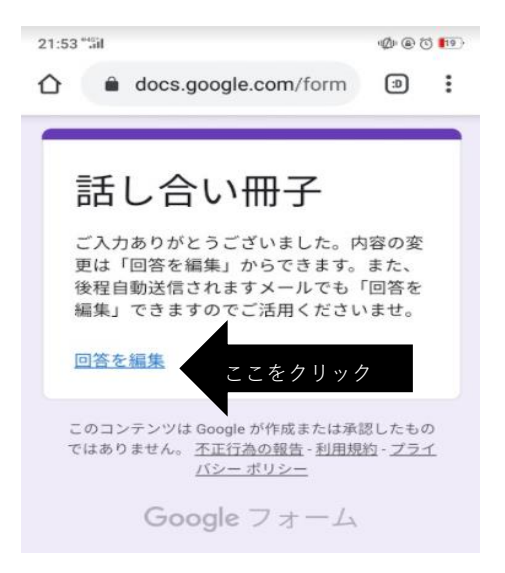

②回答後に受信するメールの【回答を編集】をクリック

(いつでもメールから修正URLにアクセスできます)

※回答の途中でも「送信」をクリックすれば保存されます。

再開するさいには、メールに記載されている【回答を編集】をクリックしてください。

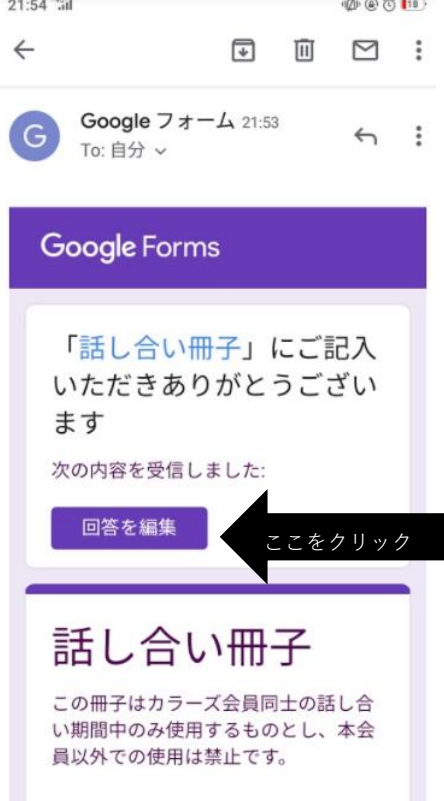